### NTD36<sup>HD</sup> **WIRELESS (AD-HOC Setup)**

**There are several ways to set AD-HOC mode, but the following way is the easiest way to set AD-HOC setup. Please see the following procedure.**

### **NTD36HD NETWORK setting**

Go to NETWORK in SETUP menu and enter the following lists.

- A  $\rightarrow$  Wireless Net.
- **B** → Static IP
- C Î**200.200.0.2 (IP Address)**
- D **→ 255.255.255.0(Subnet Mask)**

E Î**200.200.0.1**

### **NTD36HD WIRELESS setting**

Go to WIRELESS in SETUP menu and enter the following lists.

### $A \rightarrow AD$  **HOC**.

- B → Enter ESSID(ex. **abc**)
- C → Select Channel (ex. Ch11)
- D → Select "WEP AUTO"
- **F → Select "NONE"**

### **Save setting and Return to main**

To save setting and return to main, press "**SETUP**" button on remote controller.

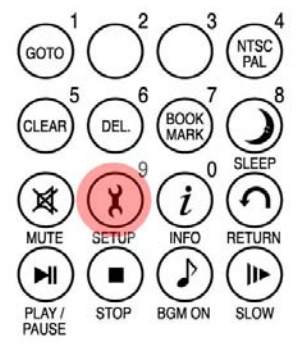

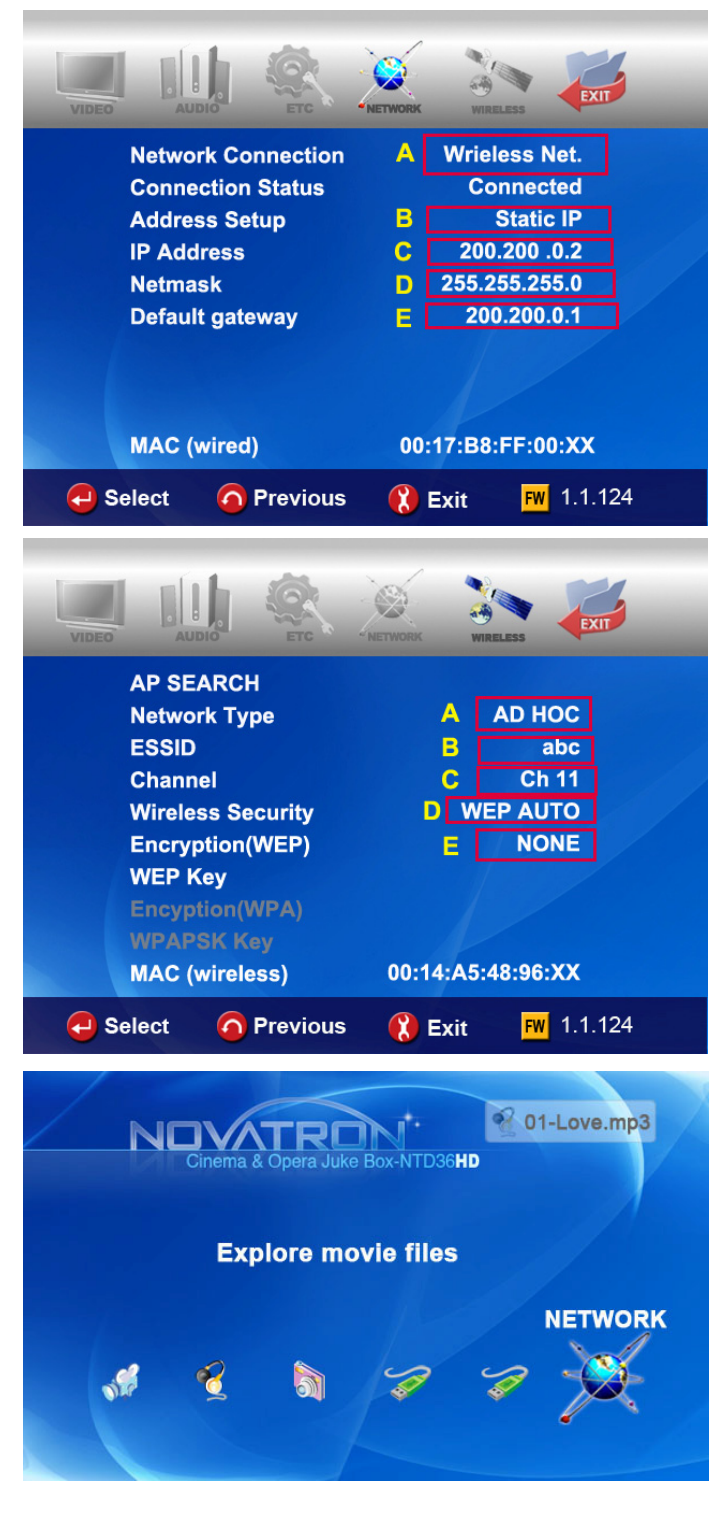

### **Set IP and Subnet mask with a PC**

On the PC, select Network connection in the control panel. Open Properties for the network connection that is connected to the NTD36HD. Select Properties for the Internet protocol(TCP/IP). Select "Use the following address". Enter the IP address below. **IP address : 200.200.0.1 Subnet mask : 255.255.255.0**  Click "**OK**"

### **Zero Configuration utility-a**

Open wireless zero configuration utility and choose a wireless network with same ESSID(ex.abc) that you entered with NTD36HD. Click "Connect".

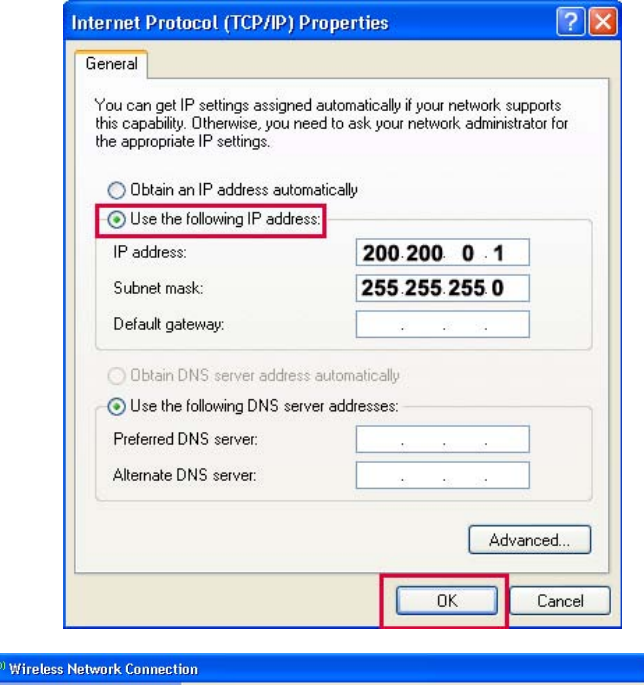

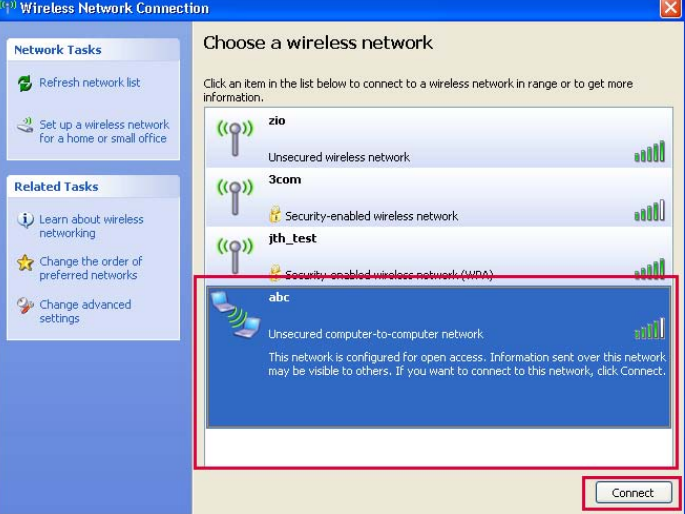

### **Zero Configuration utility-b**

After connecting successfully, you can browse shared folder with NTD36HD.

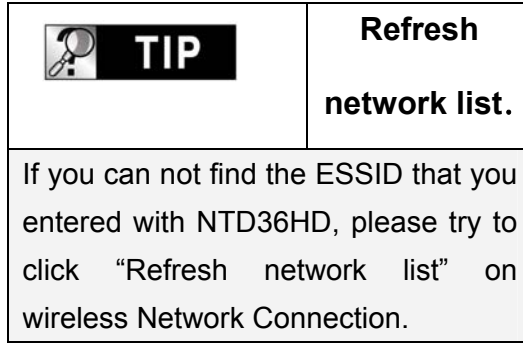

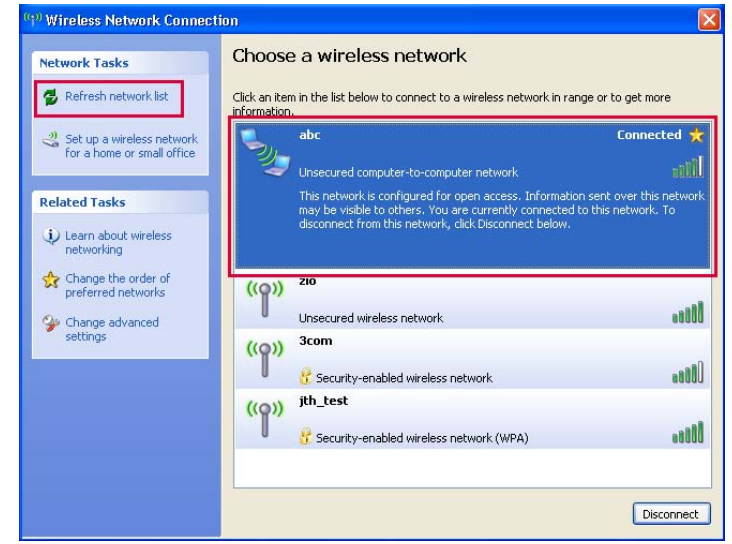

# NTD36<sup>HD</sup>

## **LAN Sharing setting(PC)**

**With shared folder, you can easily get multimedia file like movie, music and photo as if these files are in HDD of NTD36HD. To use shared folder, you must proceed the following steps.(based on window XP)** 

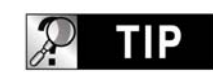

**NOTE**.

If firewalls are set in your PC, it may cause problem for NTD36HD to communicate with your PC. So, you need to disable the firewall program in your PC.

1. Click right button of mouse on the folder that you want to share and select "**Sharing and Security...**".

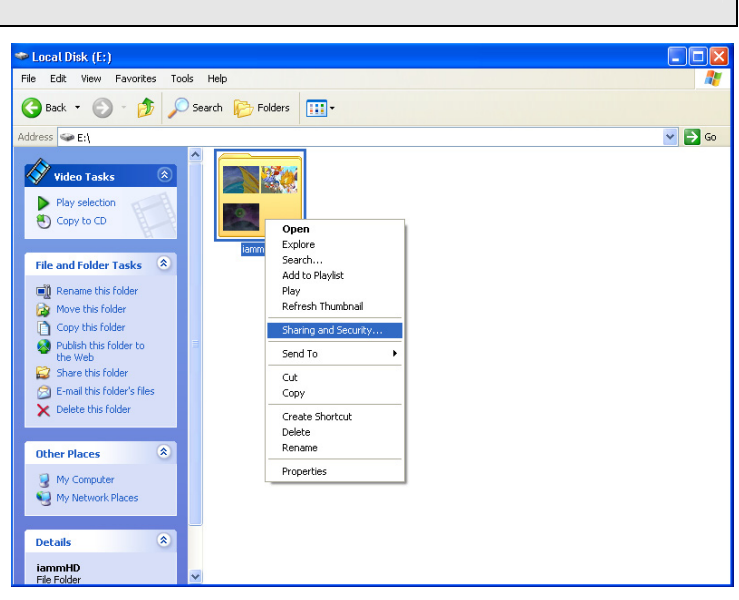

2. Check on **" Share this folder on the network".**  Fill in the box of "Share name". And then, click **"OK"** and "**Apply**" button for confirmation.

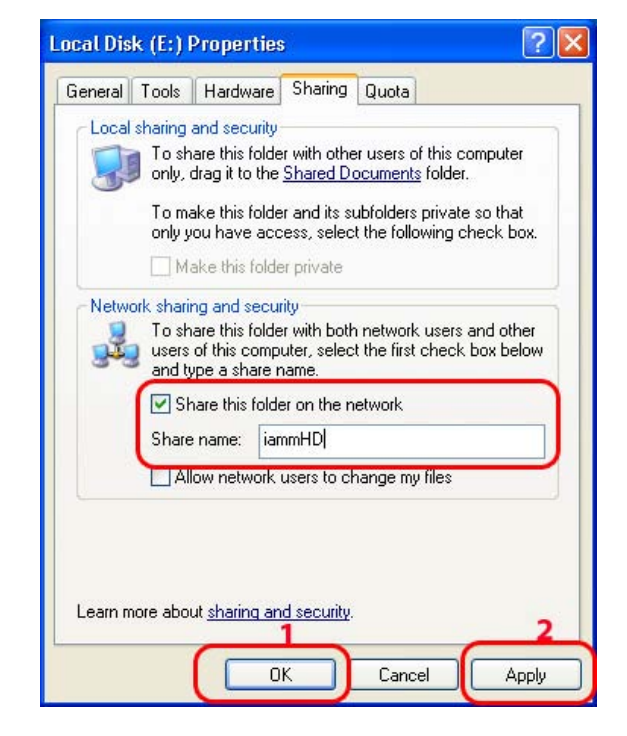

3. Then, each shared name will be listed up on screen if NTD36HD is connected.

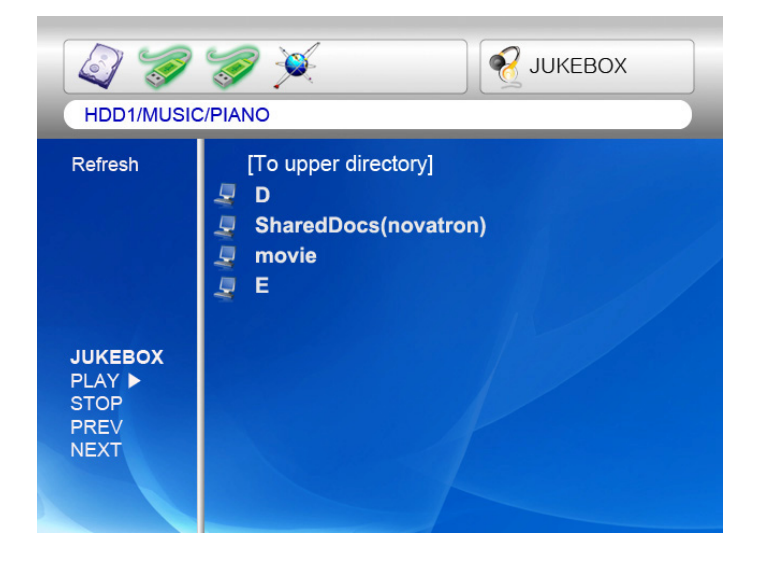

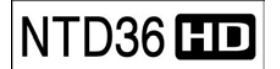

### **Network configuration under window 2000**

### **STEP 1**

Click the right button on "My Computer" icon and choose "manage"

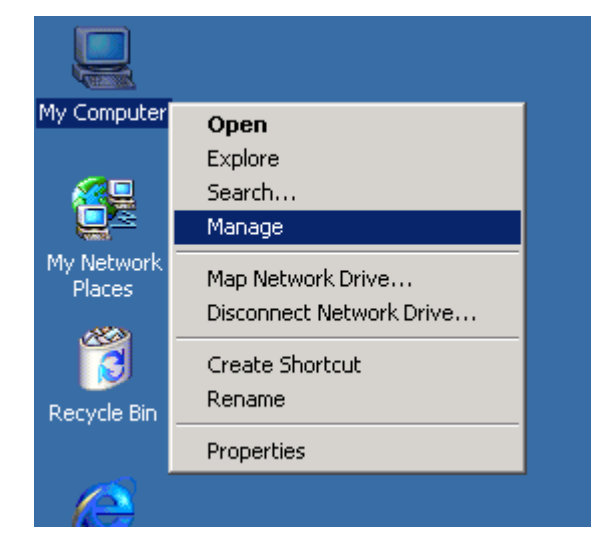

### **STEP 2**

Go to " Local Users and Groups"

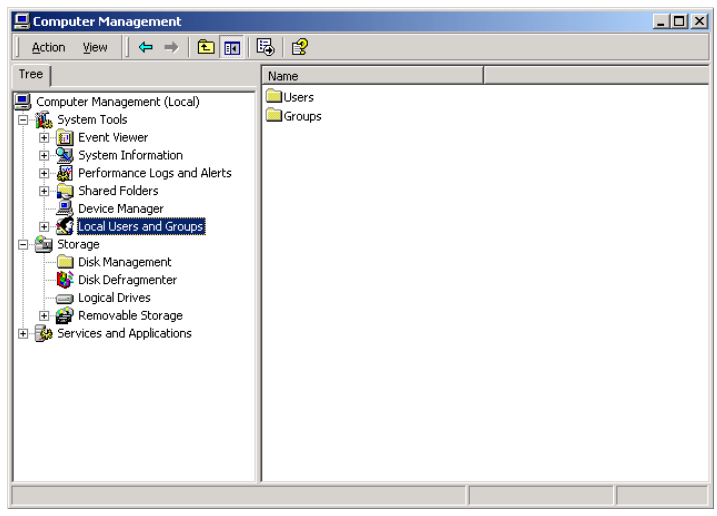

**STEP 3** Click the " **Users**" folder

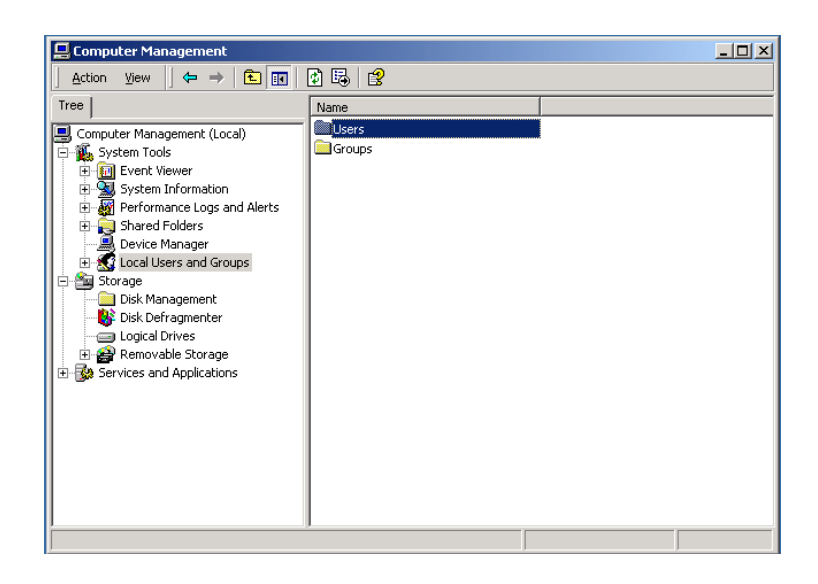

Click the right button on "**Guest**" and click "**Properties**"

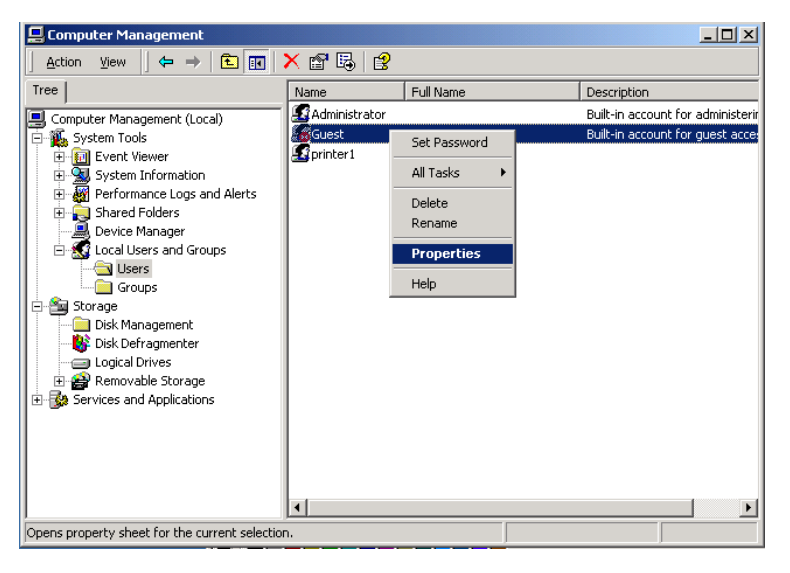

### **STEP 5**

Release the check box on "**Account is disabled**" and Apply this setting

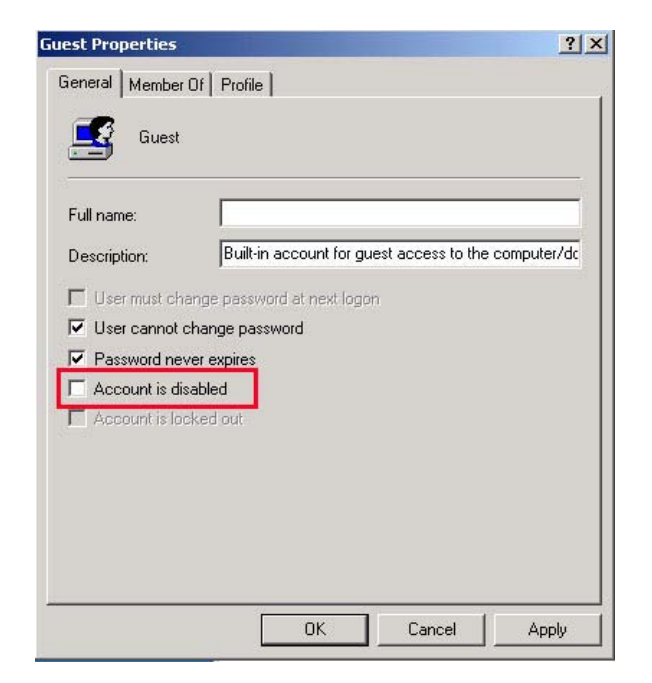

Check that "Guest" will be activated.

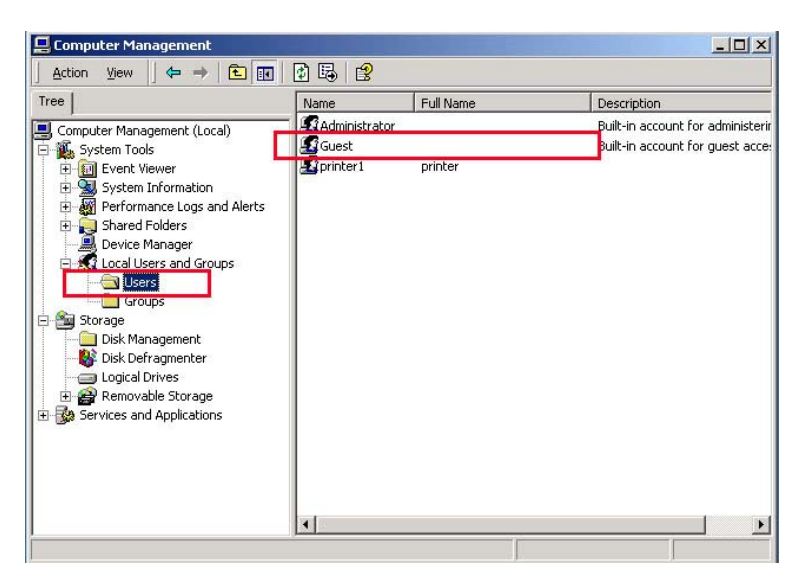

### **STEP 7**

Click right button of mouse on the folder that you want to share and select "**Sharing**…"

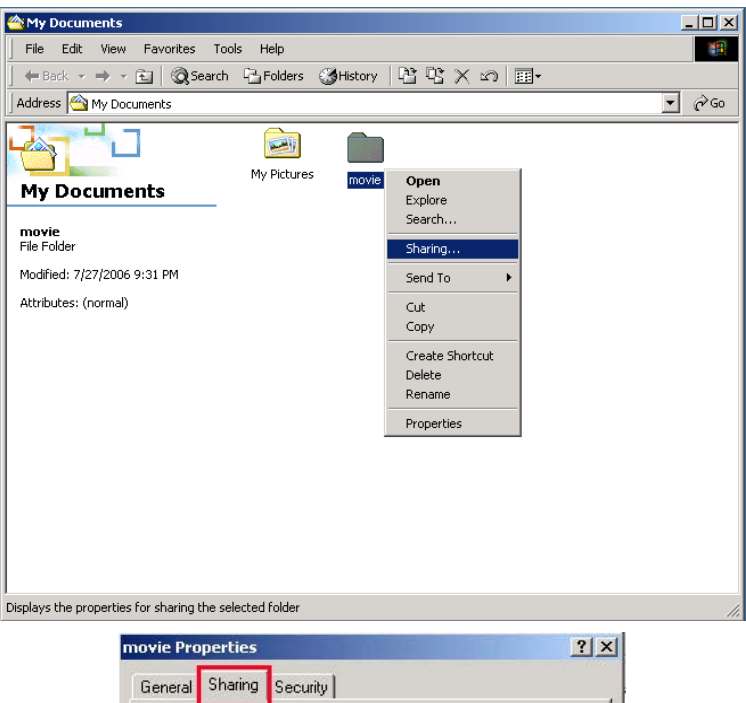

### **STEP 8**

Click radio box on " **Shared this folder**" and click the "**Permissions**"

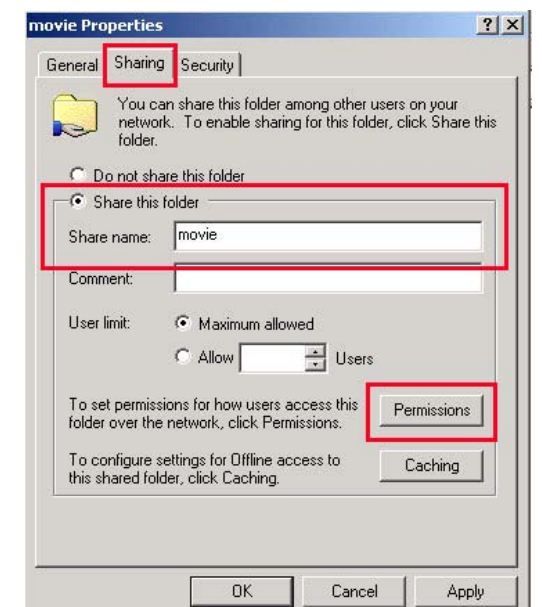

Click the "**Add…**"

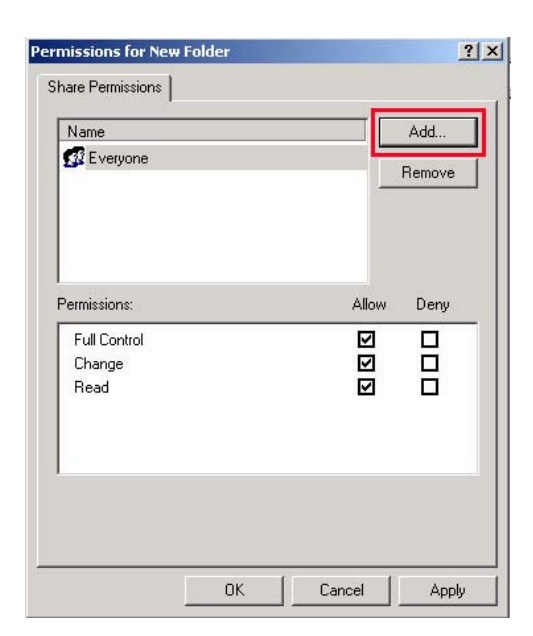

### **STEP 10**

Click the "**Add**" after selecting "**Guest**" and Click "**OK**"

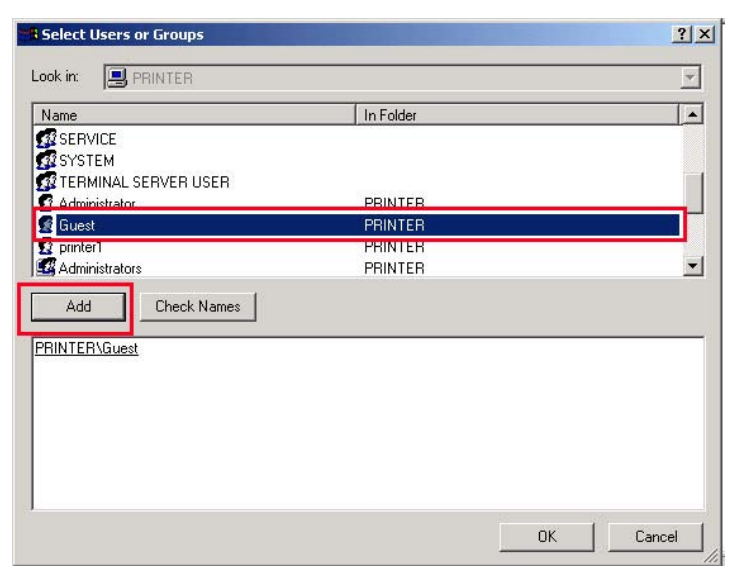

### **STEP 11**

Check the added "**Guest**" and apply this setting.

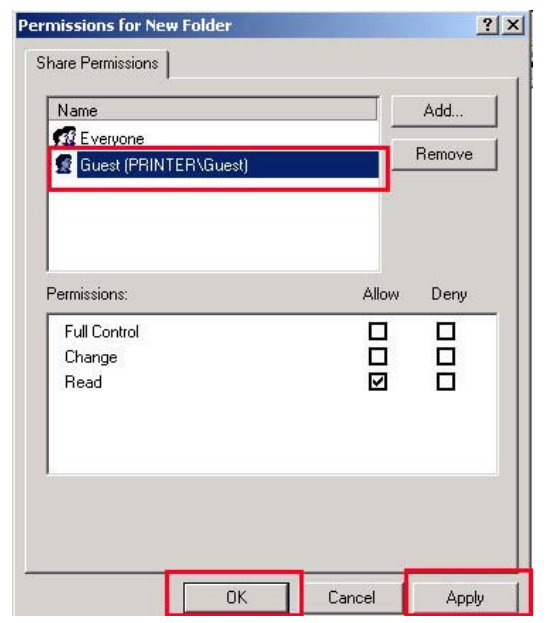

Go to **security** tab and click the "**Add…**"

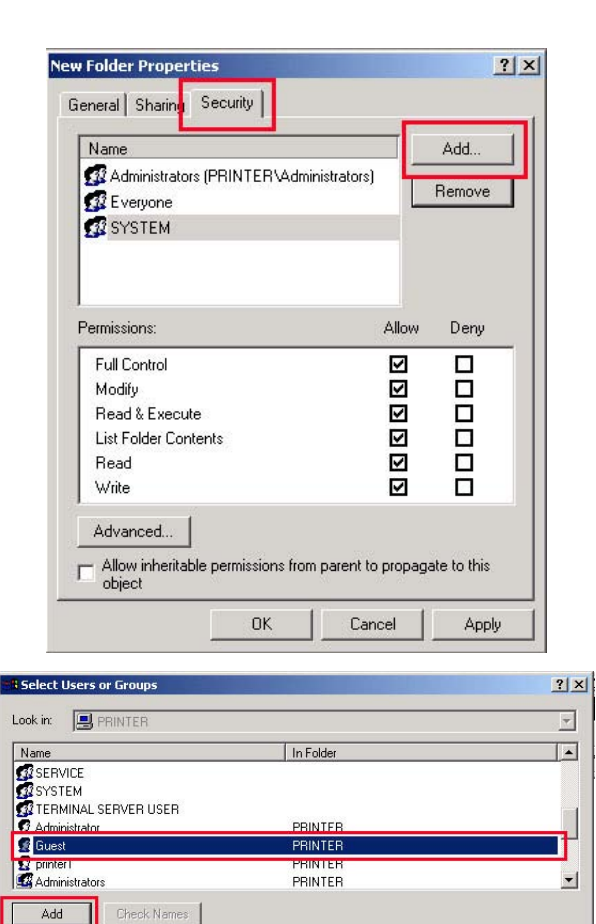

<< Type names separated by semicolons or choose from list >>

### **STEP 13**

Click the "**Add**" after selecting "**Guest**" and Click "**OK**"

### **STEP 14**

Check the added "**Guest**" and apply this setting.

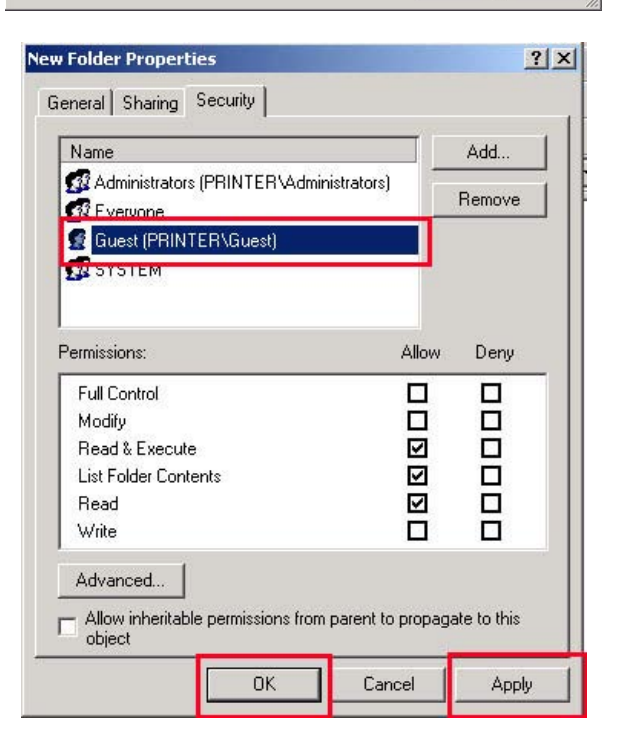

OK Cancel

# NTD36

### **IP Address Setup :Ethernet Network using a direct connection**

**Without a router or HUB, you can connect to a PC directly with crossed cable.** 

**If your PC has only one LAN card and it is already occupied for internet connection, you need one more LAN card for NTD36HD connection if you use both simultaneously.** 

**Please see the below guides step by step to set IP address.** 

1. Select Network Connection in the Control Panel. Select the **Local Area Connection** to be connected with NTD36HD and click the right button of mouse. Select **Properties**.

2. Select **internet Protocol (TCP/IP)** and click **Properties**.

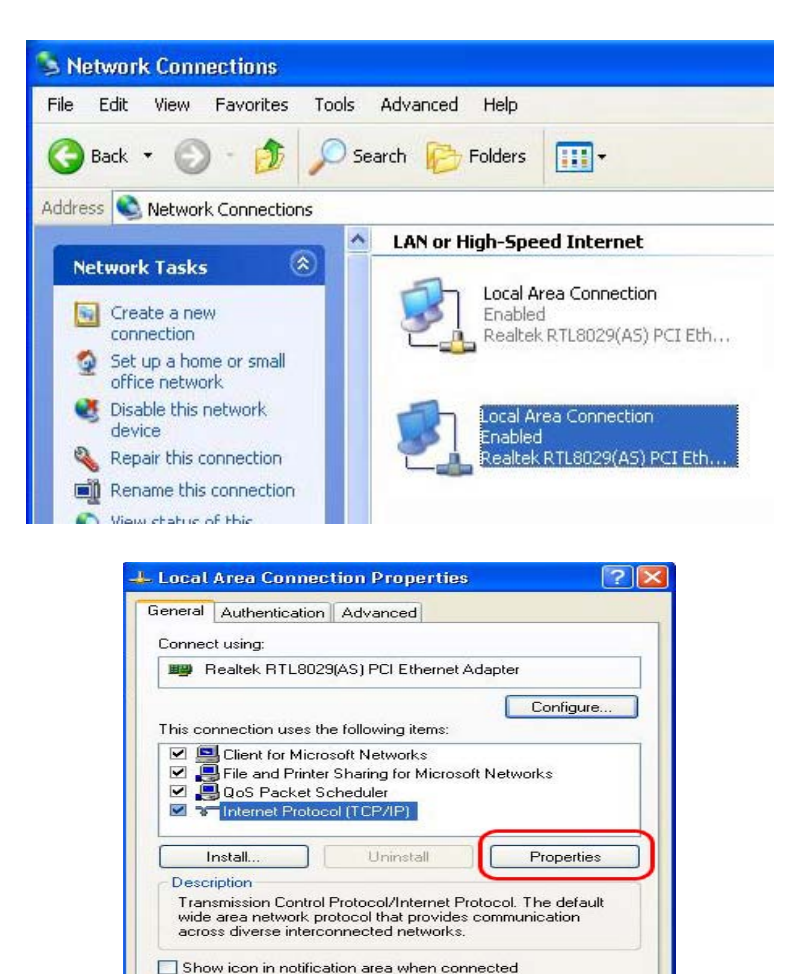

 $OK$ 

Г

Cancel

3. Select "**Use the following IP address**" Enter the IP address below.

*IP address 192.168.0.1 Subnet mask 255.255.255.0*

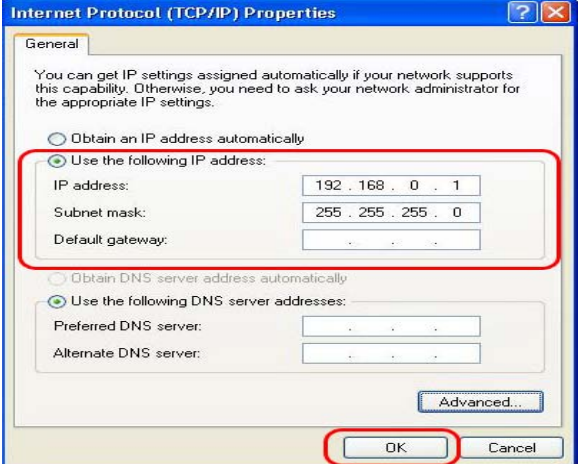

5. Then, start NTD36HD, press "**SETUP**" button on your remote controller and go to "**NETWORK**" section. Select "Ethernet" on "Network Connection" and "**Static IP**" on "**Address Setup**" Then input the following address.

### *IP Address 192.168.0.2 Netmask 255.255.255.0 Default gateway 192.168.0.1*

Press "**SETUP**" on your remote to exit this menu. Check that NETWORK icon is highlighted on main screen.

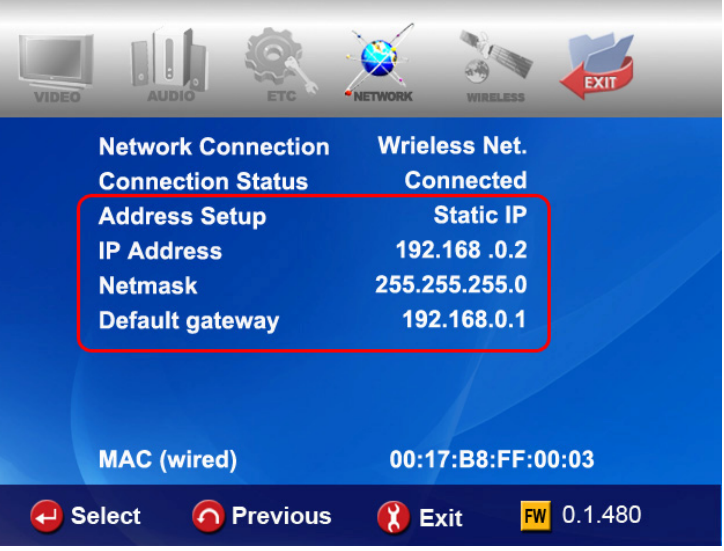

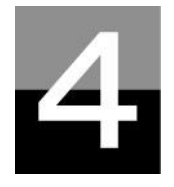

# **MULTIMEDIA FILE PLAYBACK**

**This section explains about basic operation for Multimedia file playback.** 

## NTD36<sup>HD</sup>

### **How to use JUKE BOX CREATOR(BGM)**

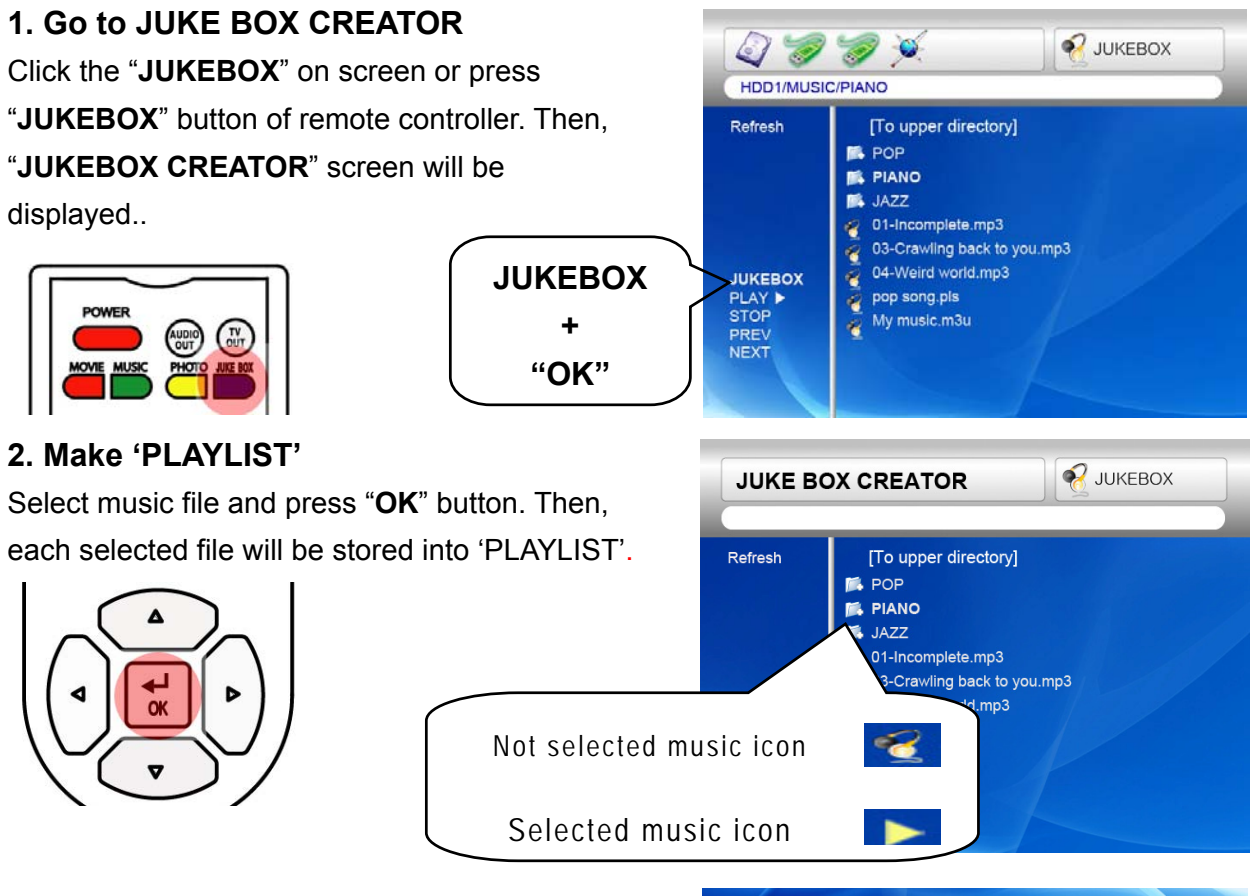

### **3. Playback files stored in 'PLAYLIST'.**

To play selected music files, select the "**PLAY**  ▶" on screen and press "OK" button of remote controller. And you may return to file browser screen through "**EXIT**" on screen. JUKEBOX on/off can be controlled by pressing "BGM ON" button of remote controller. \* Note : if you select 'CLEAR' on screen and press "OK" button, all files in 'PLAYLIST' are deleted.

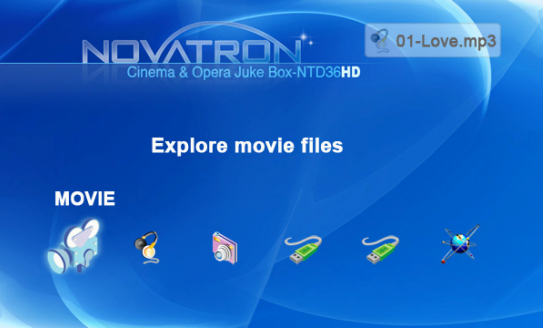

### **4. Reference**

JUKEBOX function can be used when you do other jobs like Photo Slideshow or Onscreen jobs.

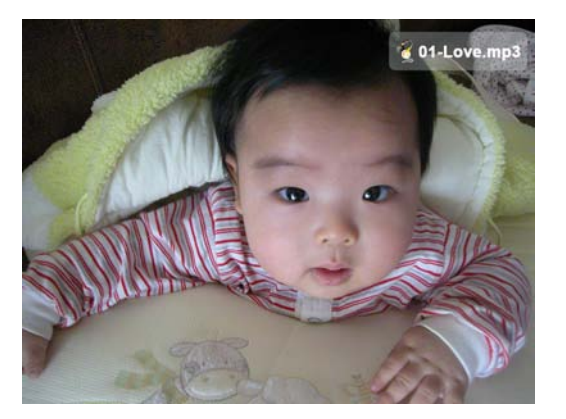

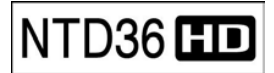

# **NTD36 HD** Enjoying movie file

### **1. Loading Message**

Press **"PLAY** ▶∥**"** or "**OK**" button to start movie file. When loading a file, this message comes out. Depends on supported file format and size, loading time is different

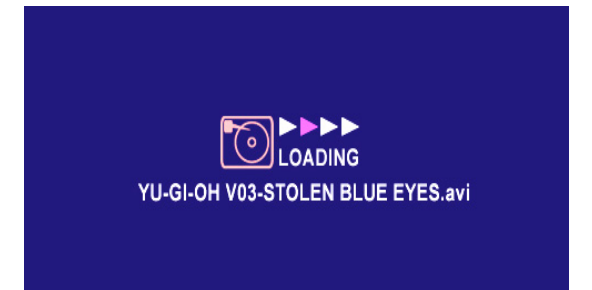

### **2. Fast searching**

In playing a movie file, you can search the position that you want to see by pressing "**REW, FF**" button. It supports up to 32X searching.

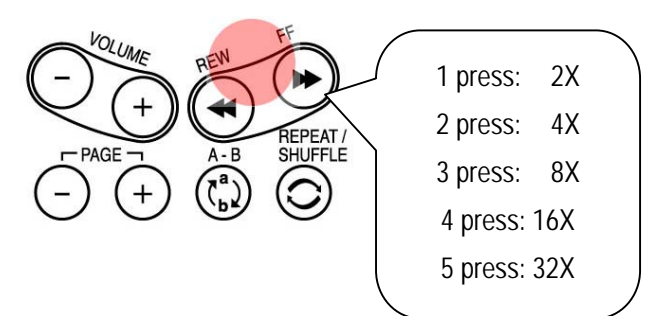

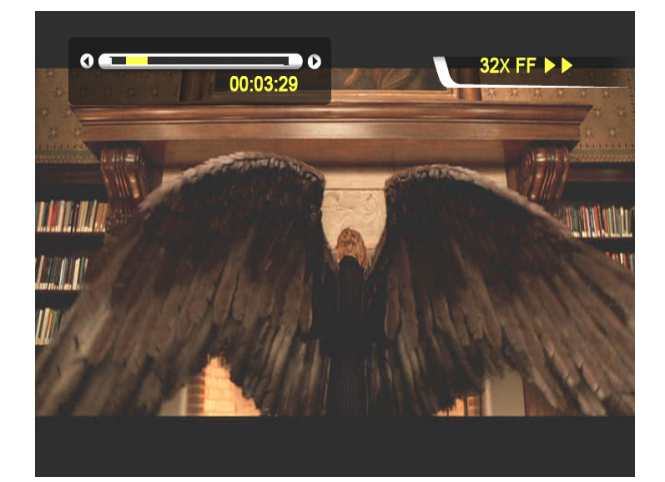

### **3. Previous/Next file Playback**

Pressing "−**PAGE+**" button, previous or next

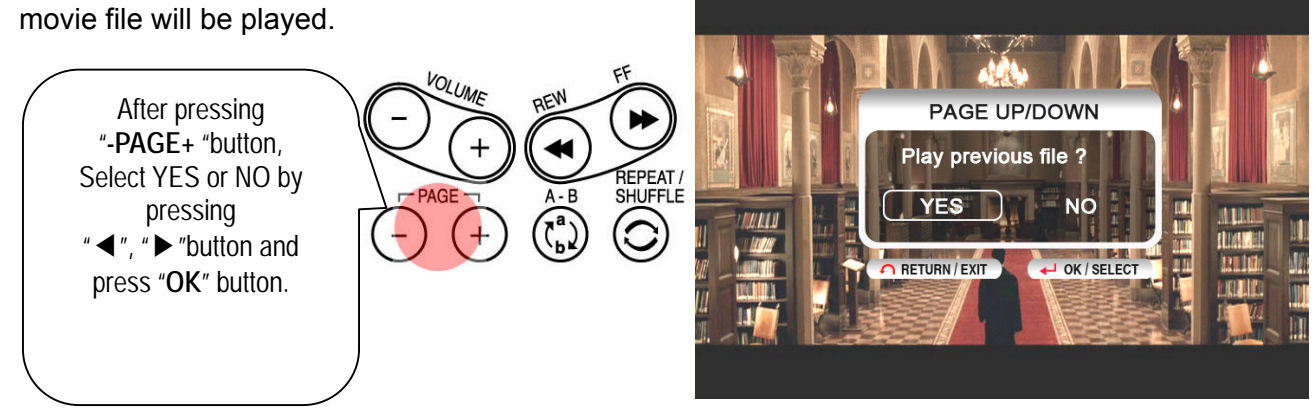

### 4**. GOTO function**

In playing DVD, if you pressing "**GOTO**" button, you can go to the specific position that you want.

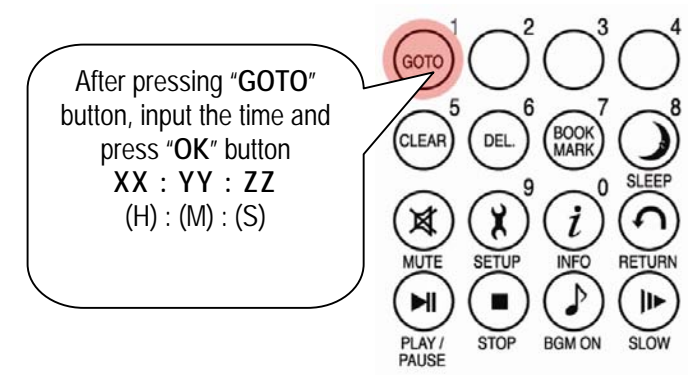

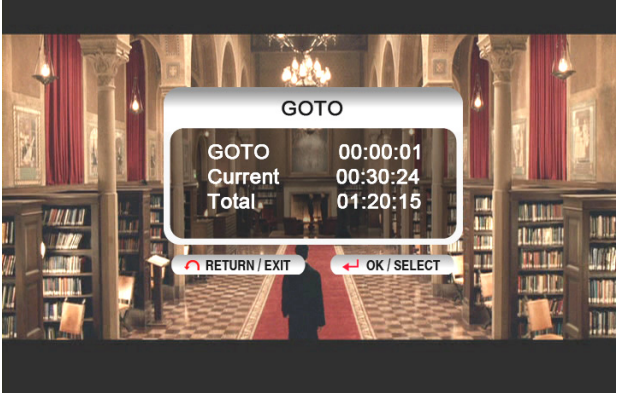

### **5. Control Volume level**

In playing movie file, press "**-VOLUME+**" button.

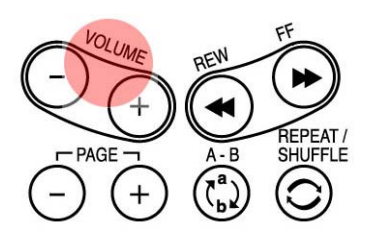

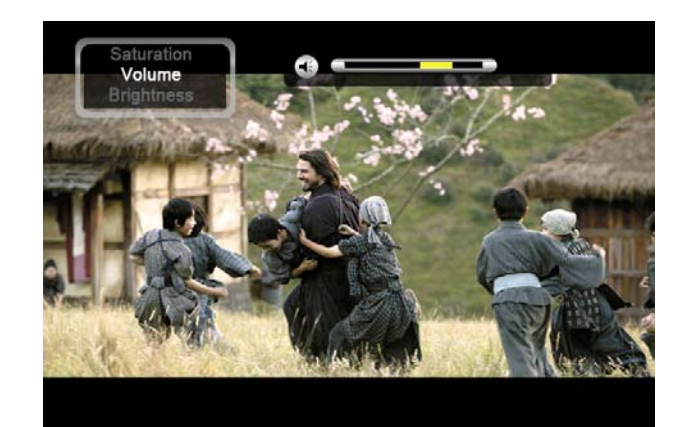

### **6. MUTE**

For sound off, press "**MUTE**" button. To clear this function, press "**MUTE**" button once again.

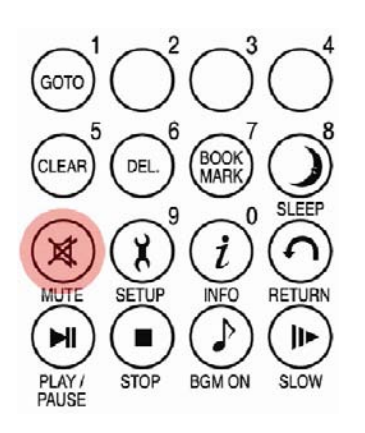

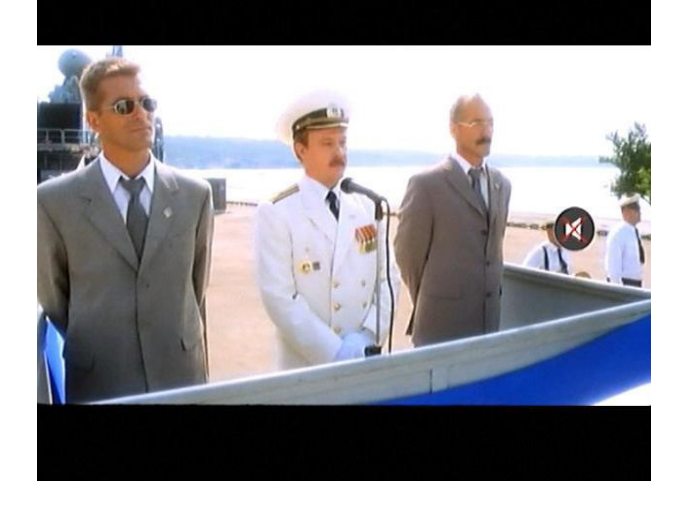

### **7. Checking information of playing file**

In playing movie file, press "**INFO**" button. The playing file information will be shown..

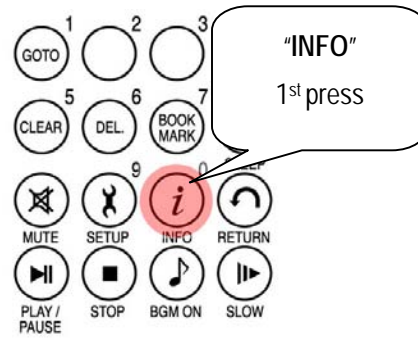

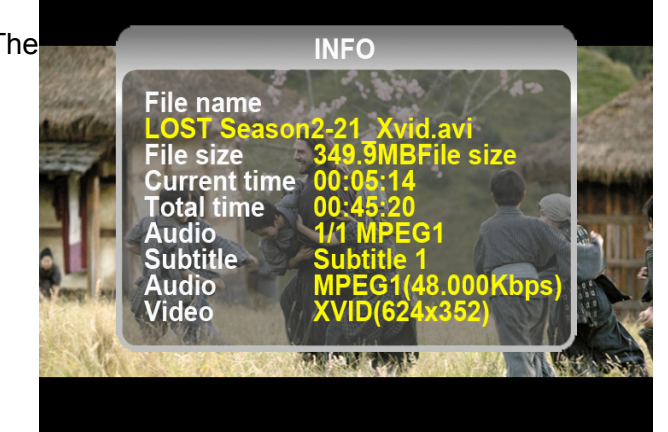

### **8. Checking current playing time.**

To check current playing time, press "**INFO**" button two times. To clear this, press "**INFO**" button once again.

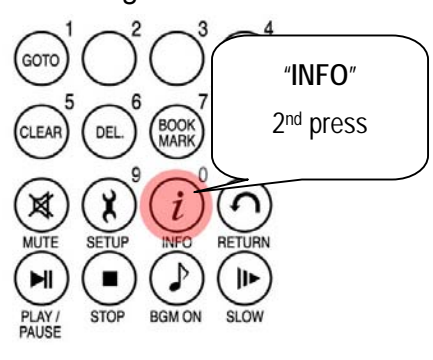

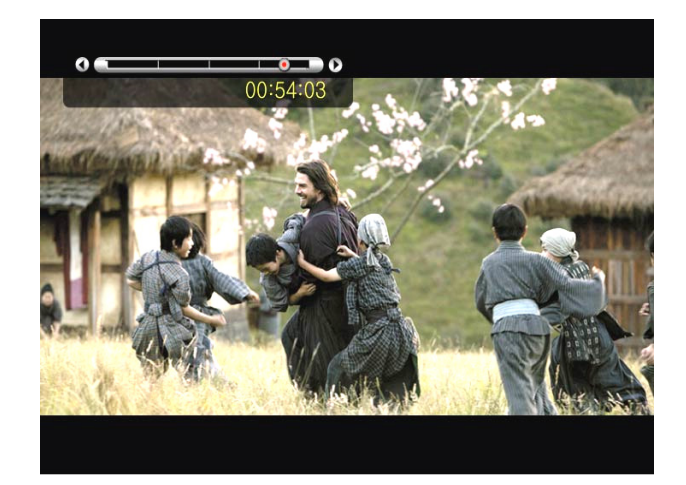

### **9. Controlling subtitle position and size**

In playing movie file, you can control subtitle size and position with S.TITLE button.

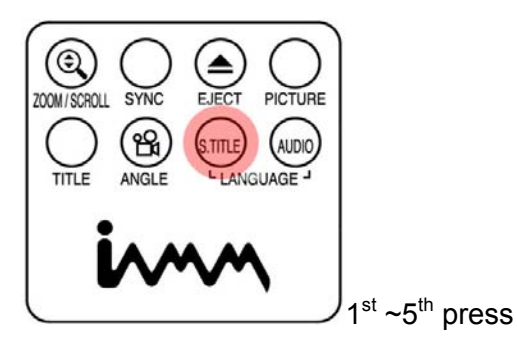

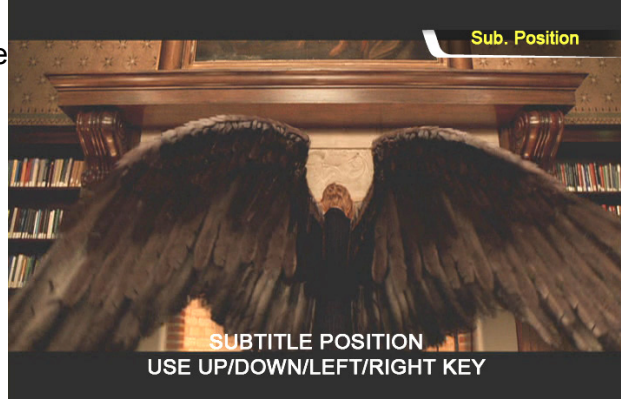

### **10. Multi Subtitle control**

If the playing movie contains multi subtitle, you can select a subtitle that you want to see by pressing "**S.TITLE**" button. To select subtitle, press "OK" button

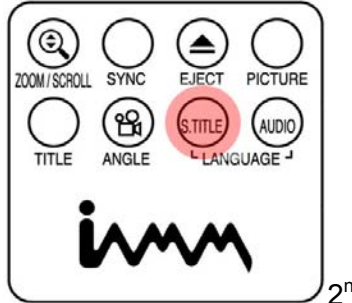

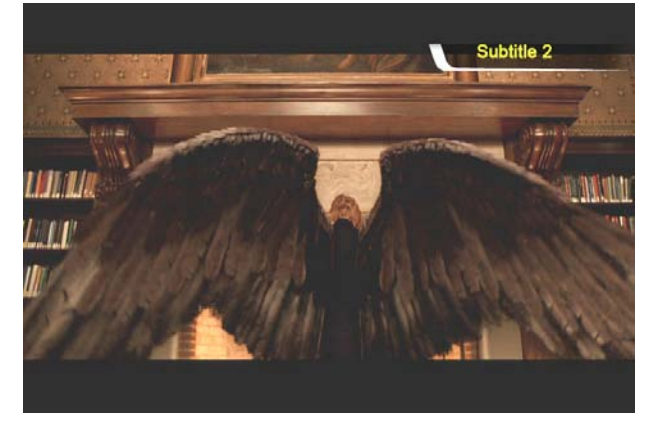

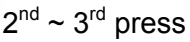

#### **11. Multi Audio control**

If the movie file contains multi audio, you can select an audio that you want by pressing "**AUDIO**" button.

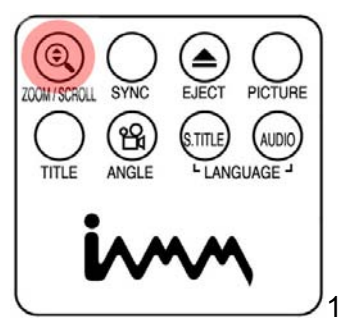

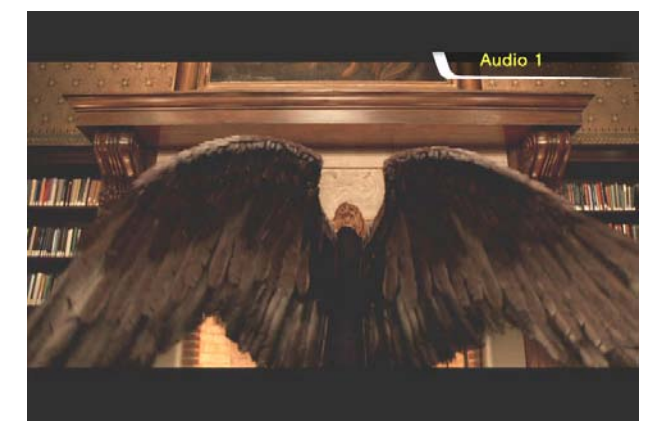

 $1<sup>st</sup>$  ~ 2<sup>nd</sup> press

#### **12. Enlarging the screen**

To enlarge screen size, press "**ZOOM/SCROLL**" button and control the screen size by pressing directional button(▲▼◀▶).

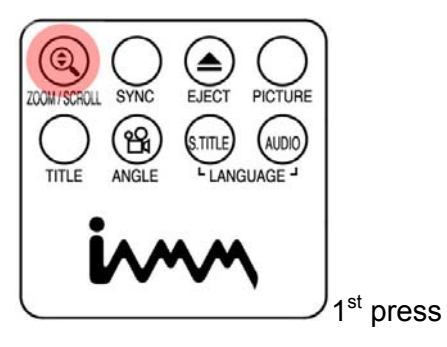

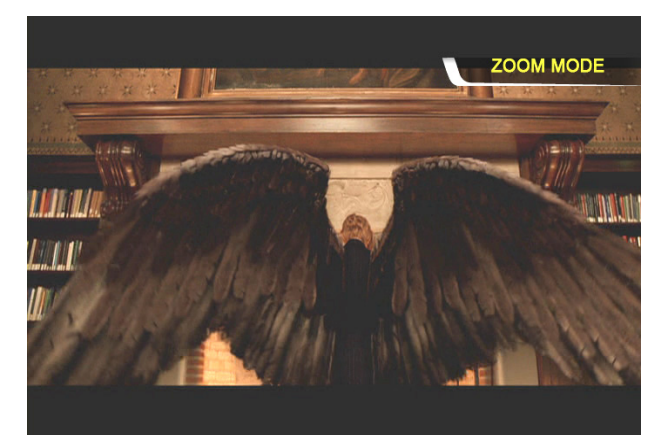

### **13. Scrolling the enlarged screen**

To move enlarged screen, press "**ZOOM/SCROLL**" button once again and move the enlarged screen by pressing directional button(▲▼◀▶).

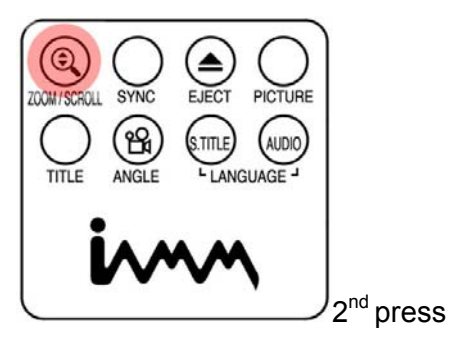

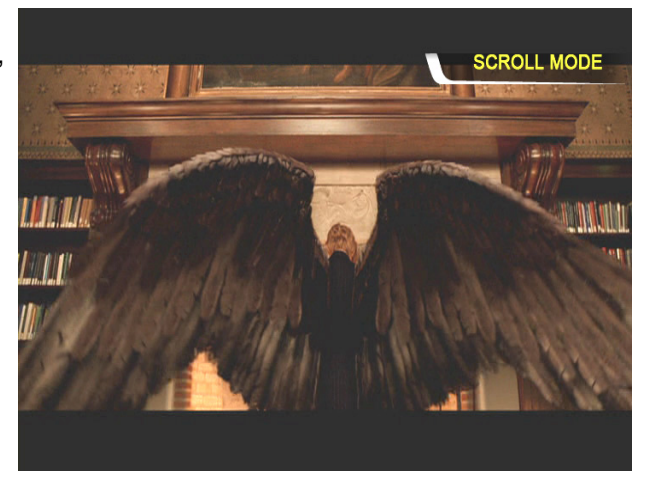

#### **14. Screen Color control**

To adjust color setting, press "**PICTURE**" Button and control Brightness, Saturation and Contrast by pressing directional button(◀▶).

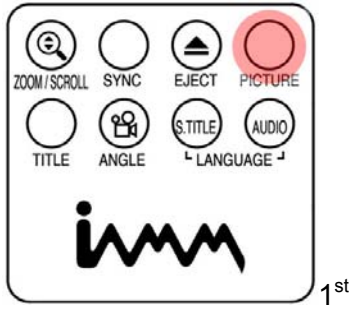

 $1<sup>st</sup> \sim 3<sup>rd</sup>$  press

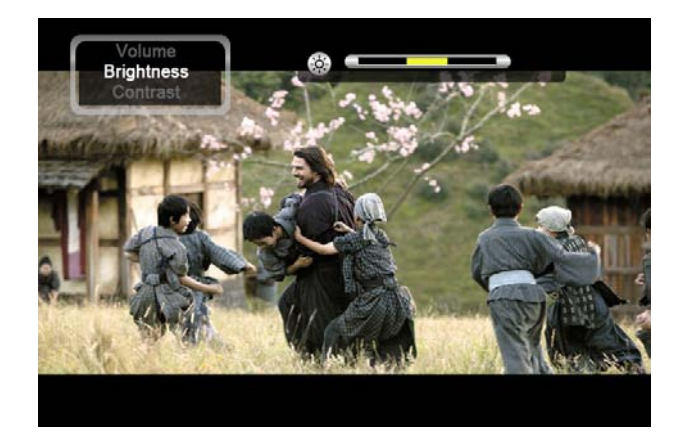

### **15. Memorizing a specific position**

In playing movie file, the current playing position is saved by pressing "**BOOKMARK**" button.

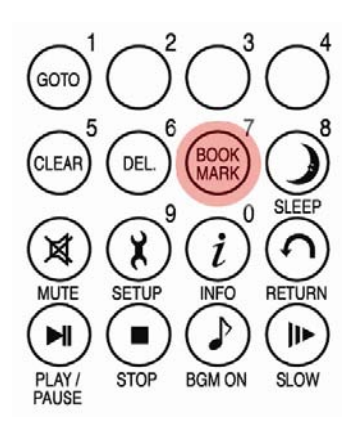

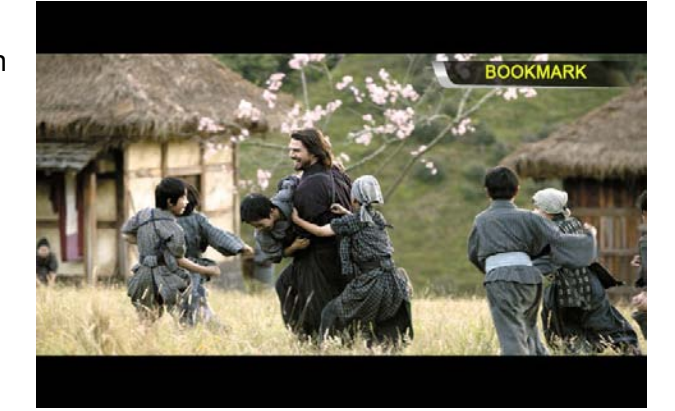

### **16. BOOKMARK list**

Pressing "BOOKMARK" button again, the latest Bookmarked List is shown.(Max. 5 lists)

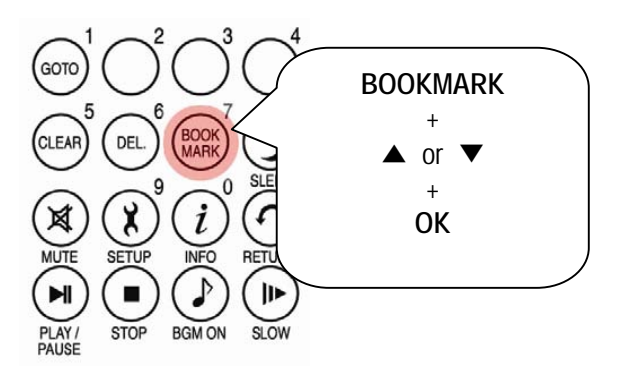

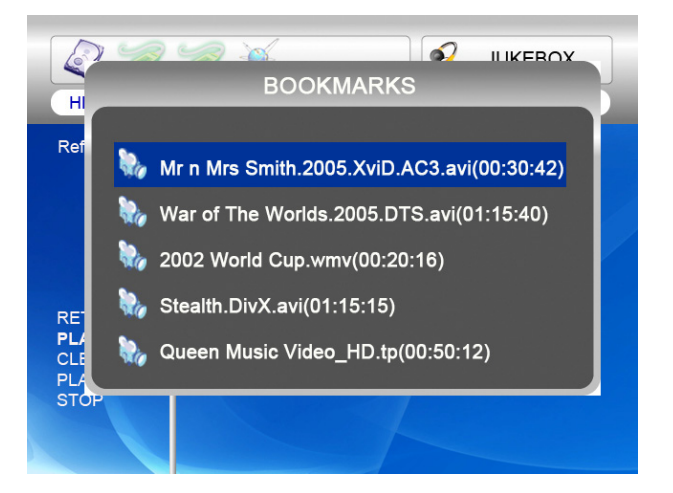

### **17. Playback with slow speed**

NTD36HD supports 'slow playing back' function up to 1/32X.

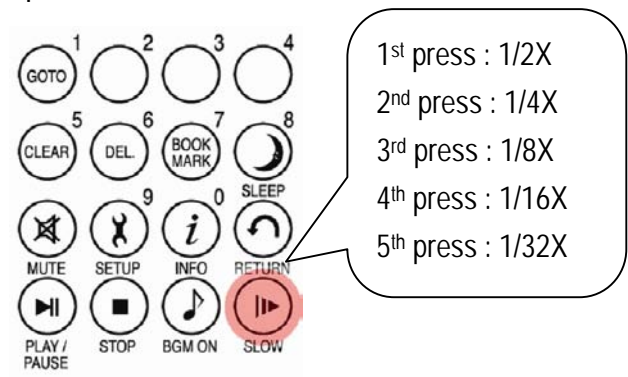

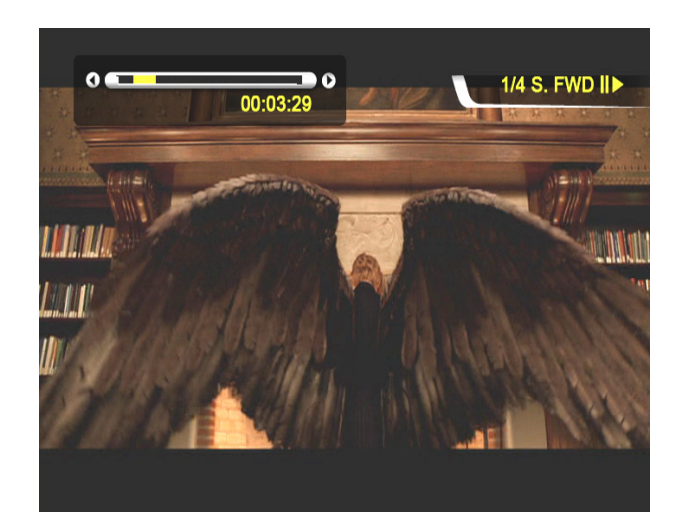

### **18. Control subtitle sync**

If a movie and a subtitle do not match, you can control a subtitle showing time by pressing

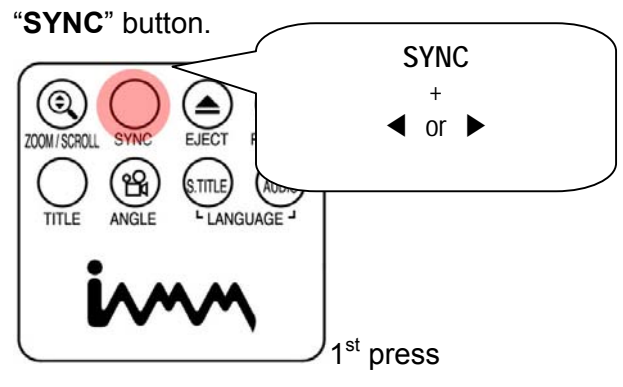

**19. Section Repeat – Set the beginning point**  Press "**A-B**" button once to select the beginning "**A-**" point.

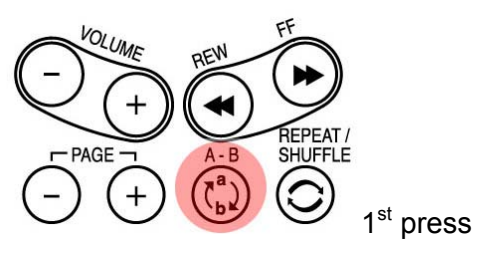

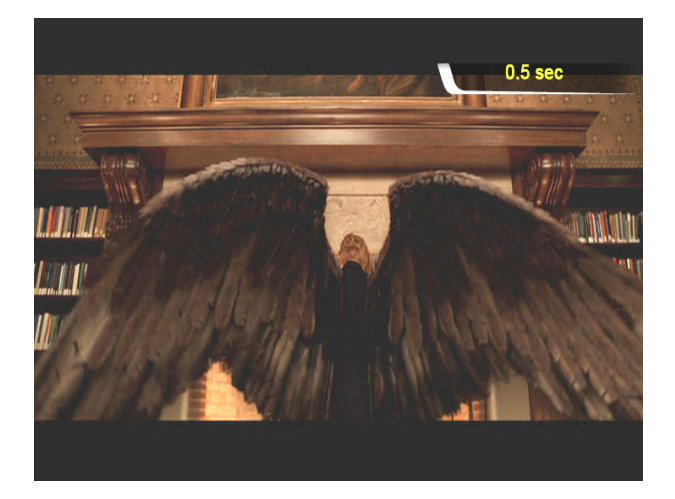

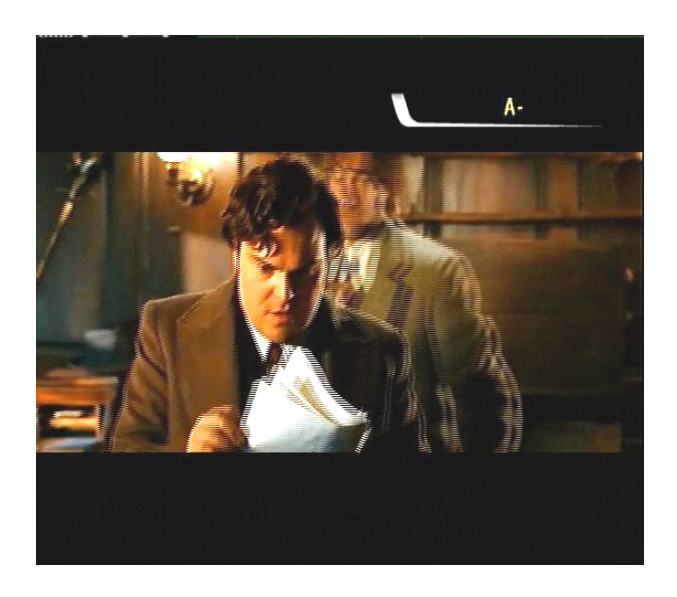

#### **20. Section Repeat – Set the ending point**

Press "**A-B**" button again to select the Ending "**-B**" point. A-B section will be repeated. To clear this setting, press "**A-B**" button once again.

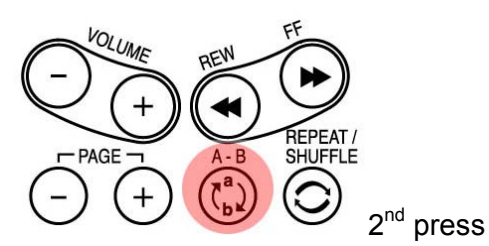

\*note : This function is useful for language study or enjoying sports moving picture.

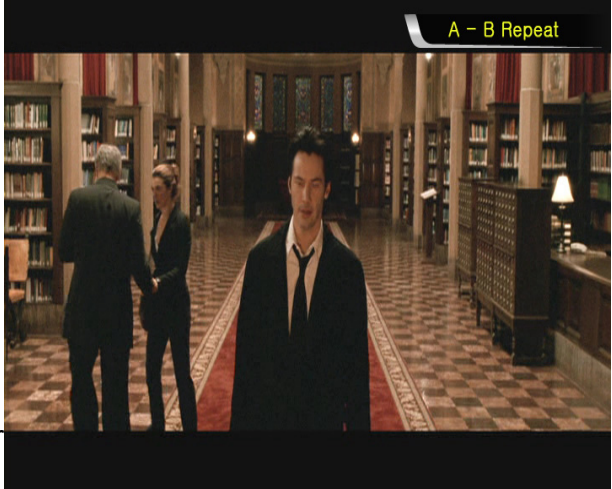